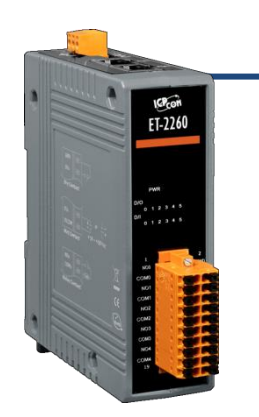

### **ET-2260** 快速上手指南

**v1.2, 2018** 年 **6** 月

### 產品內容

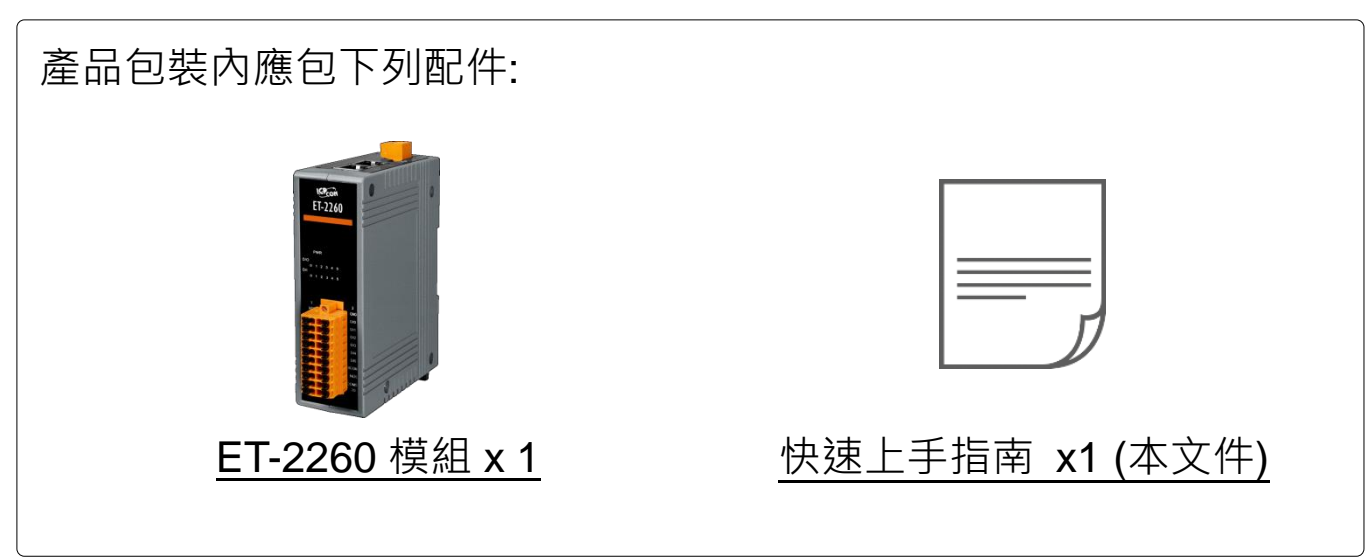

### 參考資訊

ET-2200 系列產品網頁:

http://www.icpdas.com/root/product/solutions/remote io/ethernet io/petl-7000 tpet t et/petl series main page tc.html

 相關文件及軟體 Firmware: http://ftp.icpdas.com.tw/pub/cd/6000cd/napdos/et2200/

NS-205/MDR-20-24 產品網頁 (選購品):

http://www.icpdas.com/root/product/solutions/industrial ethernet switch/ns-205.html http://www.icpdas.com/root/product/solutions/accessories/power\_supply/mdr-20-24.html

### **1** 連接電源及電腦主機

- **1)** 確認您電腦的網路設定正確且可運作。 確認您電腦的 Windows 防火牆以及 Anti-virus 防火牆都已關閉,或已正 確的設定,否則第 5 章部份的 **"Search Servers"** 可能無法正確找到 ET-2260。(請與您的系統管理員確認)
- **2)** 將 ET-2260 與電腦接至同一個集線器 (Hub/Switch ) 或同一個子網域。
- 3) 提供電源 (使用+10~+30 V<sub>DC</sub> 電源) 到 ET-2260。

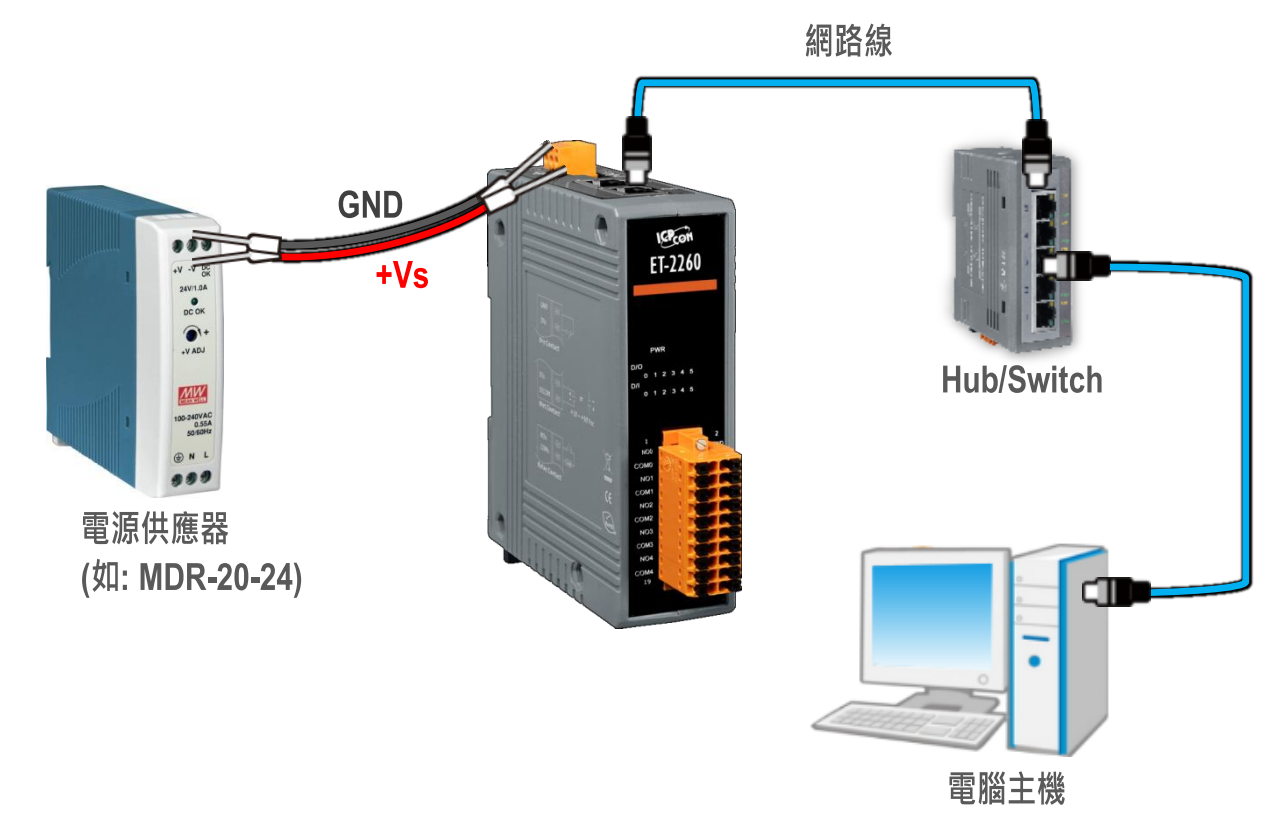

**4)** 確認 ET-2260 模組上的電源

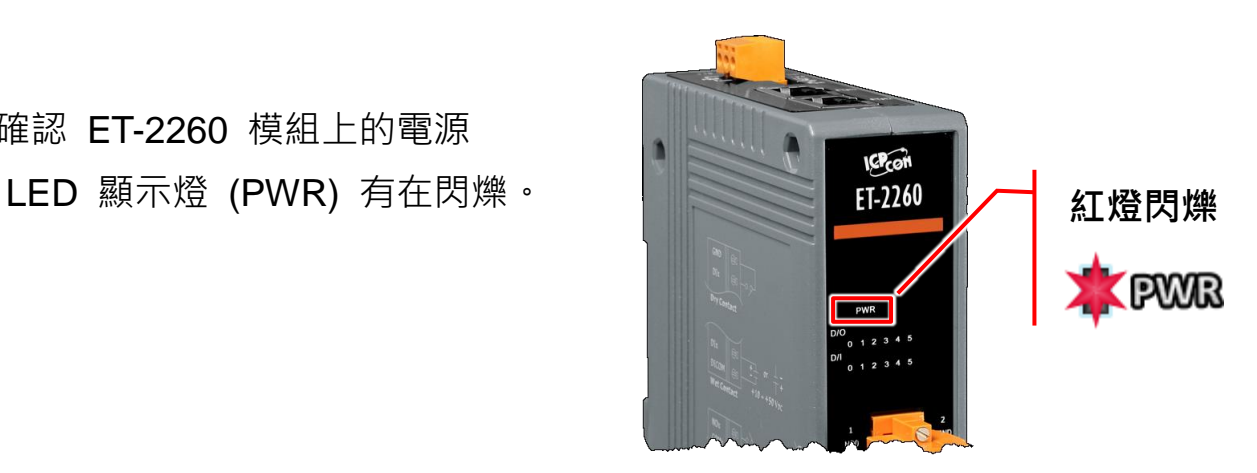

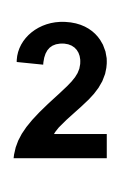

# **2** 腳位定義與接線資訊

腳位定義:

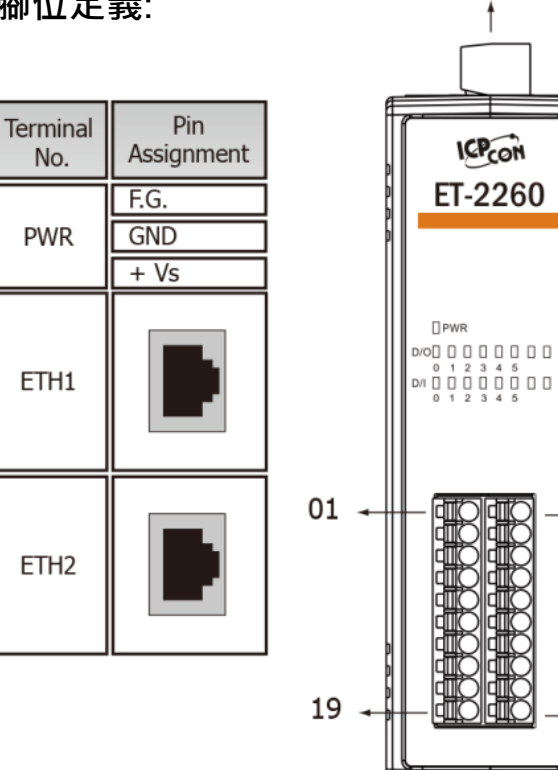

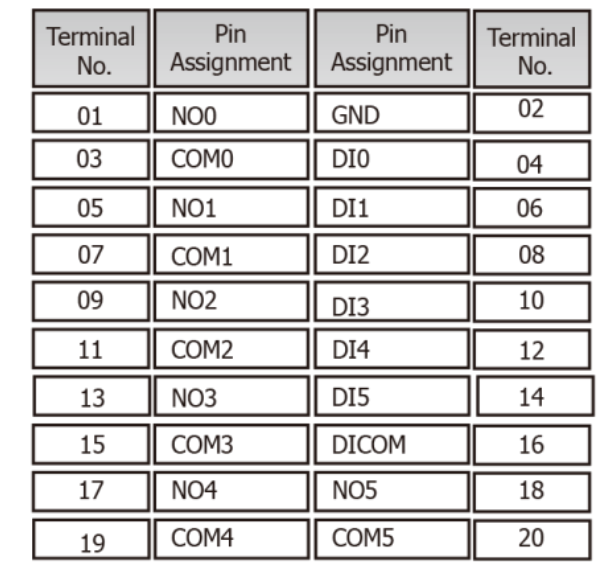

#### **Digital Input/Output** 接線注意:

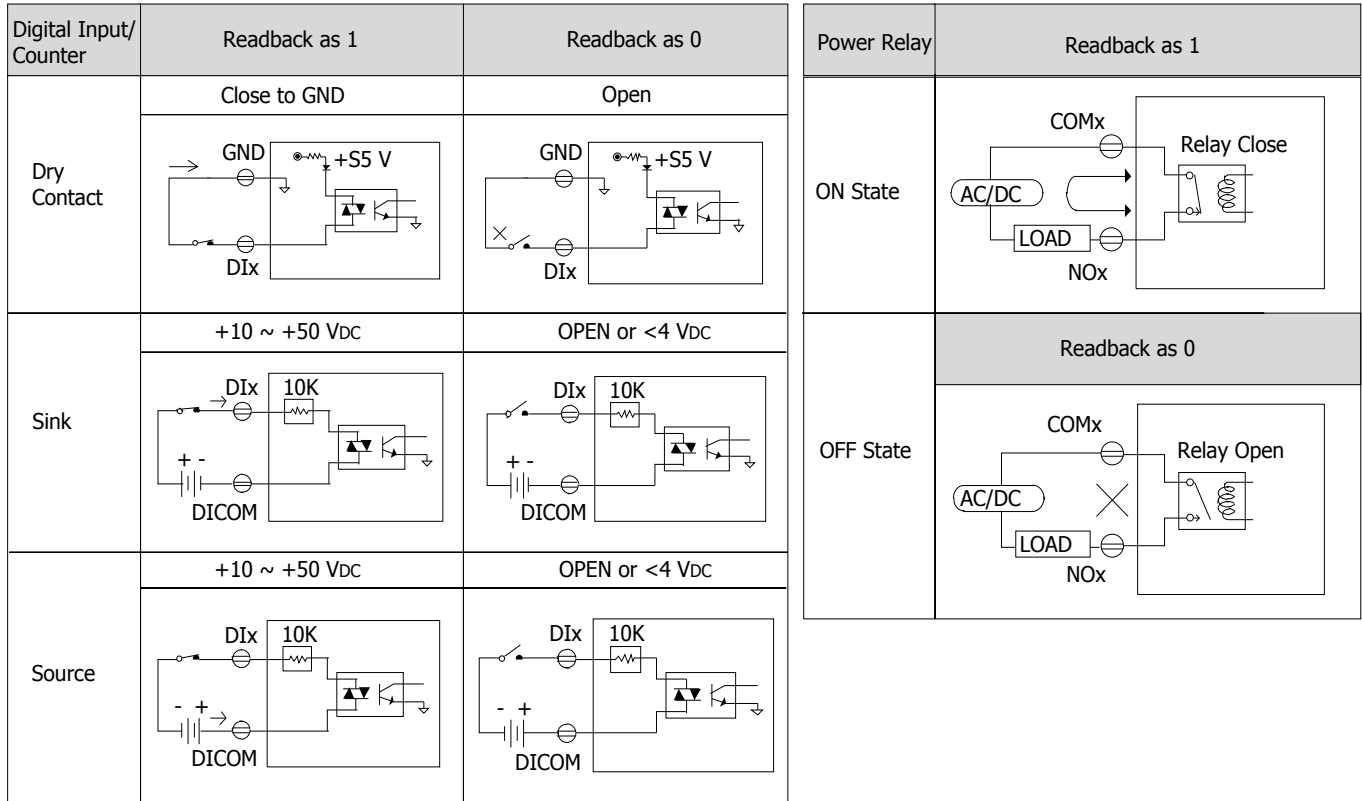

02

20

# **3** 連接 **DI** <sup>與</sup> **DO** 來做自我測試

接線注意**:** 將信號線連接至 **ET-2260** 模組的連接器上,步驟如下圖所示。

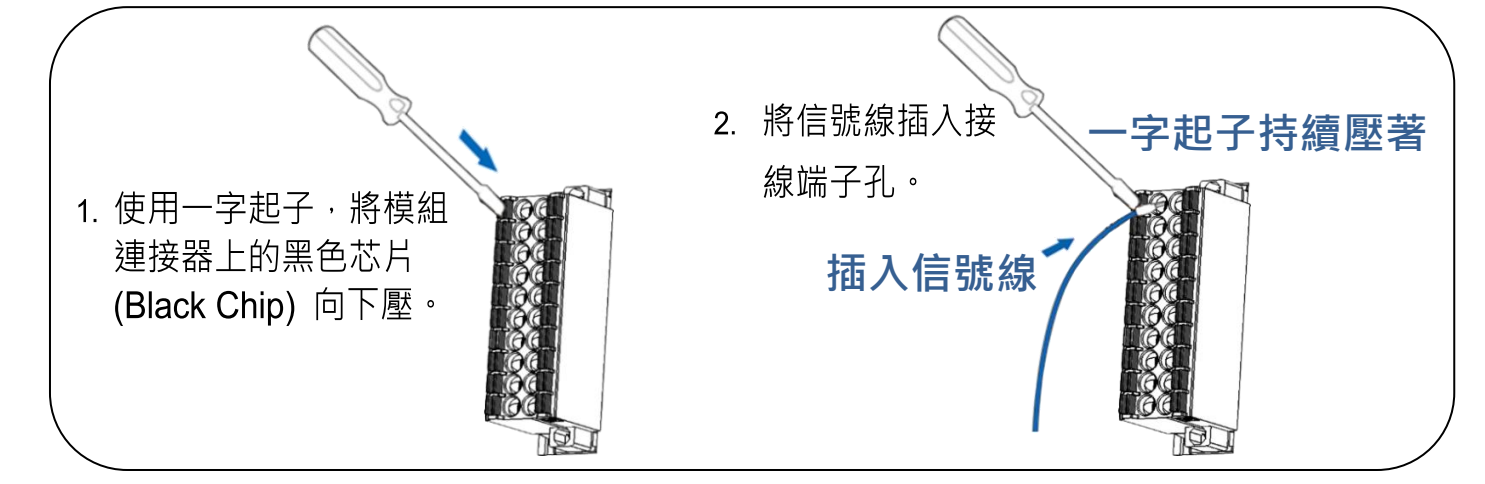

接線注意**:** 從 **ET-2260** 模組上的連接器來移除信號線,步驟如下圖所示。

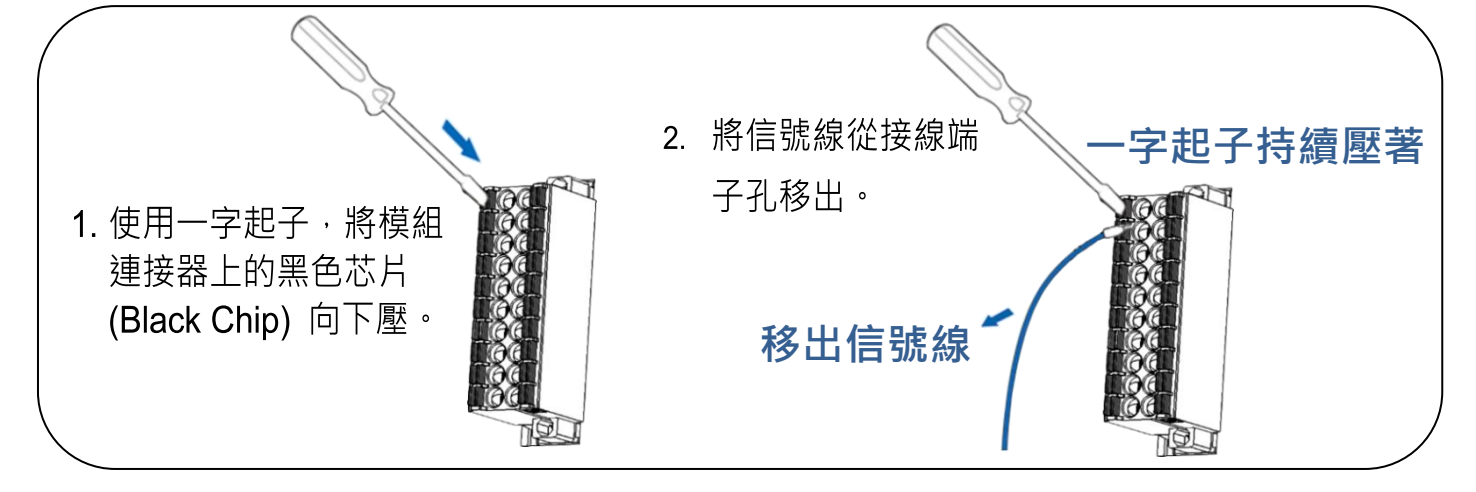

- **1)** 將模組上的 **NO0 pin** (Pin01) 連接至 **GND pin** (Pin02)。
- **2)** 將模組上的 **COM0 pin** (Pin03)連接至 **DI0 pin** (Pin04)。

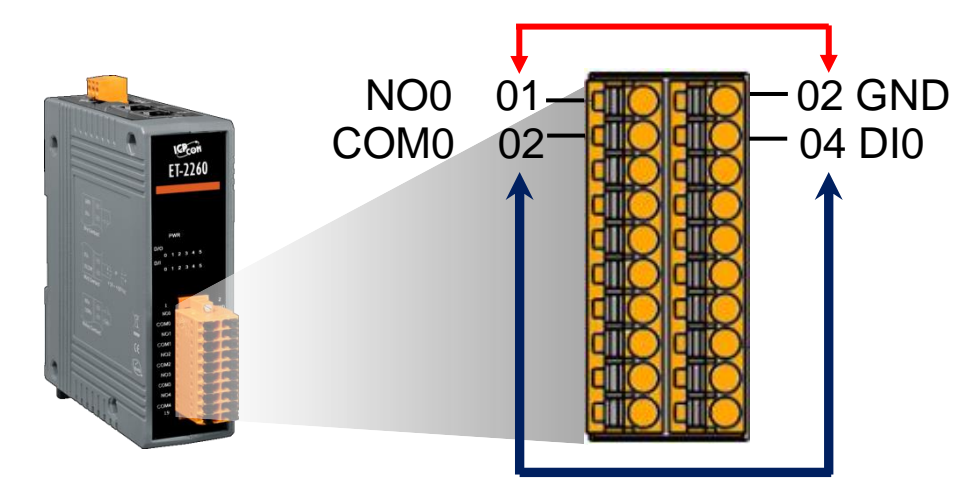

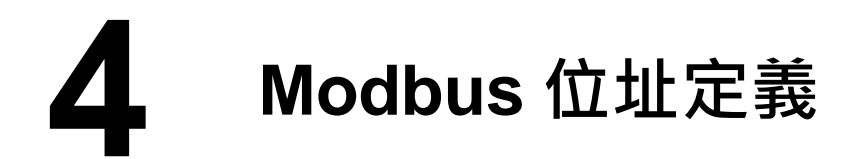

#### **(0xxxx) DO address:**

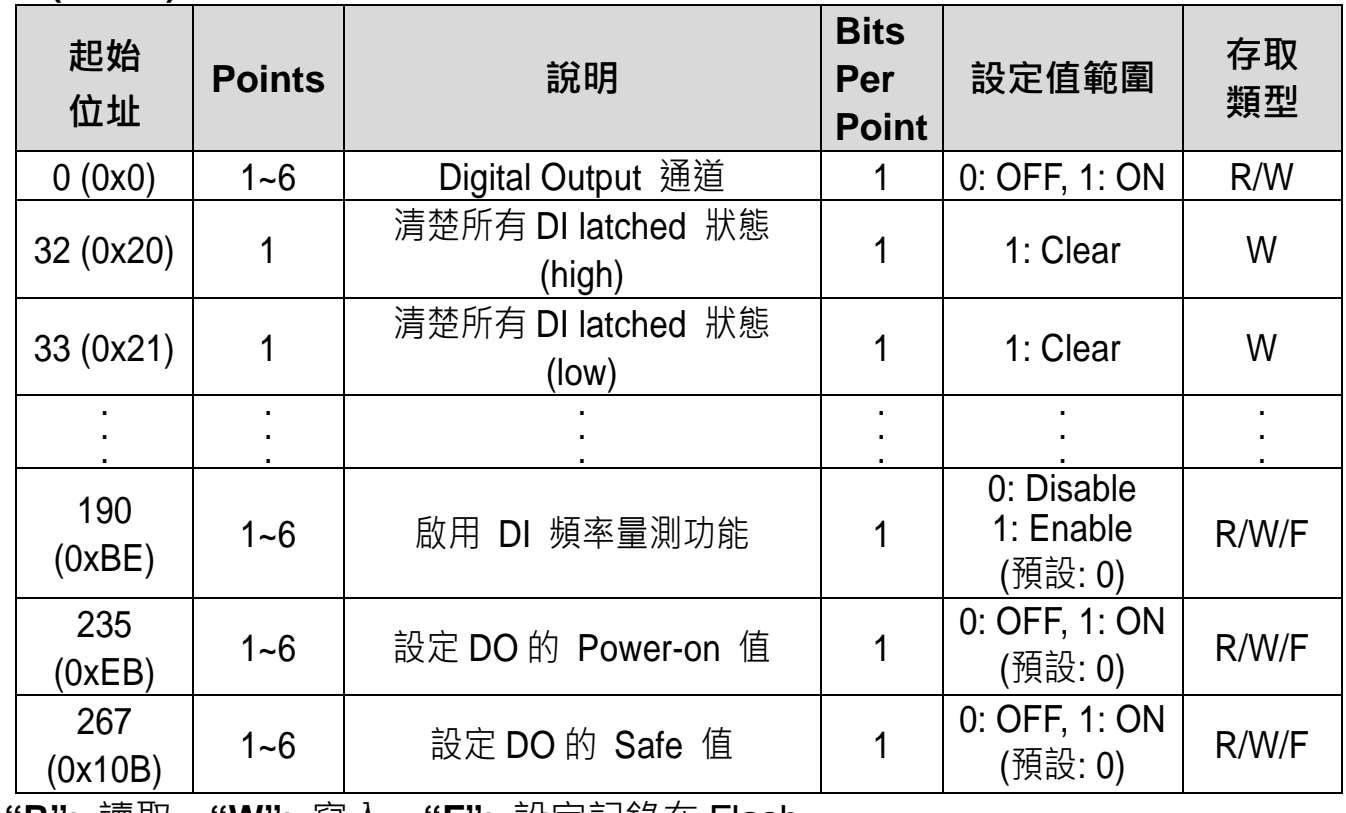

**"R"**: 讀取、**"W"**: 寫入、**"F"**: 設定記錄在 Flash

#### **(1xxxx) DI address:**

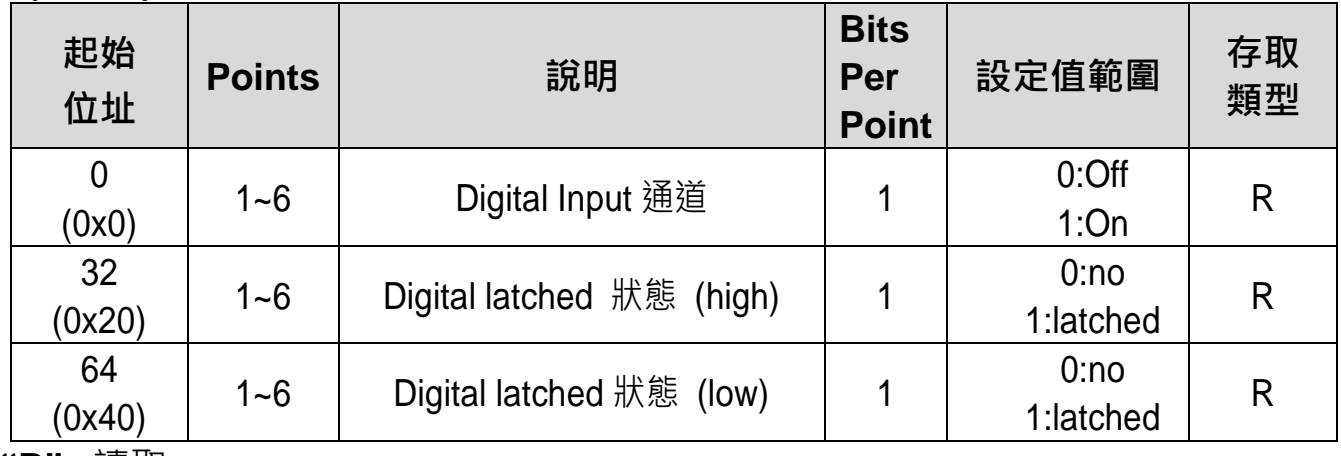

**"R"**: 讀取

#### 注意

更多更詳細的 **"DI/DO Modbus** 位址定義**"** 資訊,參考使用手冊第 **6.3** 章 **Modbus Register** 對應表 [\(http://ftp.icpdas.com/pub/cd/6000cd/napdos/et2200/document/\)](http://ftp.icpdas.com/pub/cd/6000cd/napdos/et2200/document/).

**5** 配置正確的網路設定

**1)** 執行 eSearch Utility。

eSearch Utility 下載位置:

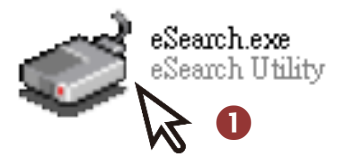

<http://ftp.icpdas.com/pub/cd/6000cd/napdos/software/esearch/>

- **2)** 按下 **"Search Servers"** 按鈕來搜尋您的 ET-2260。
- **3)** 雙擊您的 ET-2260 來開啟**"Configure Server (UDP)"** 配置對話框。

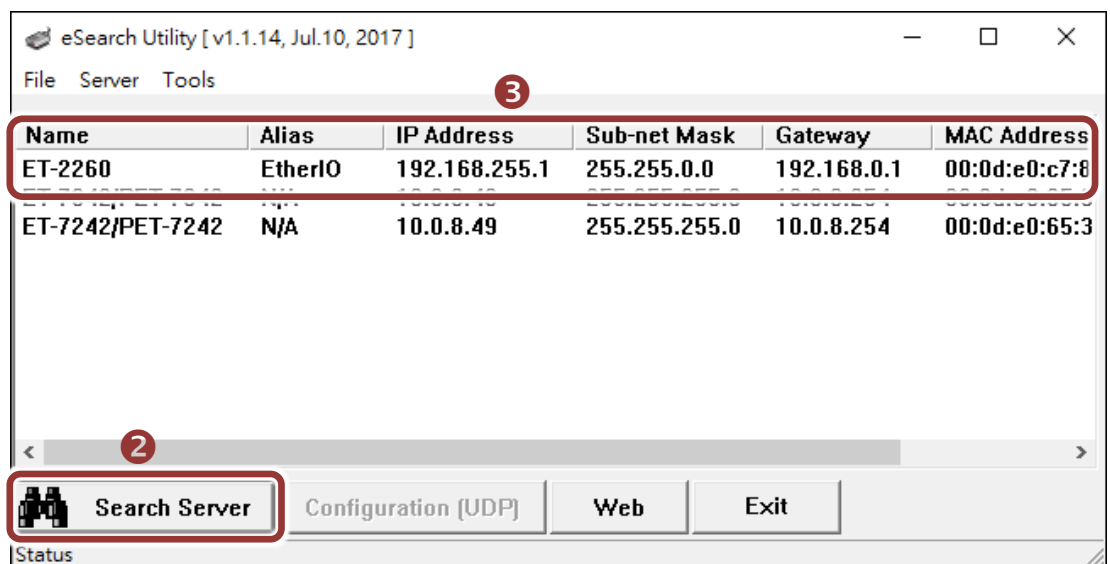

#### **ET-2260** 出廠預設如下表**:**

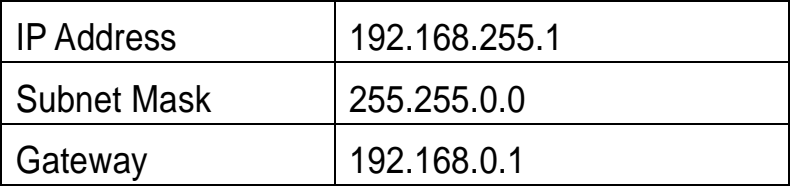

**4)** 聯繫您的網路管理員取得正確的網路配置(如 **IP/Mask/Gateway**)。輸入網 路設定 **(IP/Mask/Gateway)**,然後按下 **"OK"** 按鈕。

#### 注意**: ET-2260** 將會在 **2** 秒後改用新的設定。

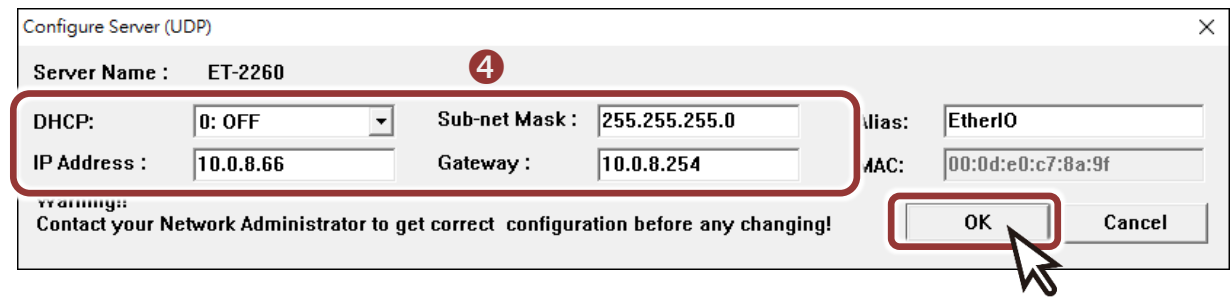

## **6** 測試您的 **Ethernet I/O** 模組

- 1) 2 秒後, 再次按下 "Search Servers" 來搜尋 ET-2260, 確認上一步驟的 網路配置已正確設定完成。
- **2)** 在列表中點選您的 ET-2260。
- **3)** 按下 **"Web"** 按鈕來進入網頁伺服器。(或在瀏覽器的網址列中輸入 ET-2260 的 IP 位址)

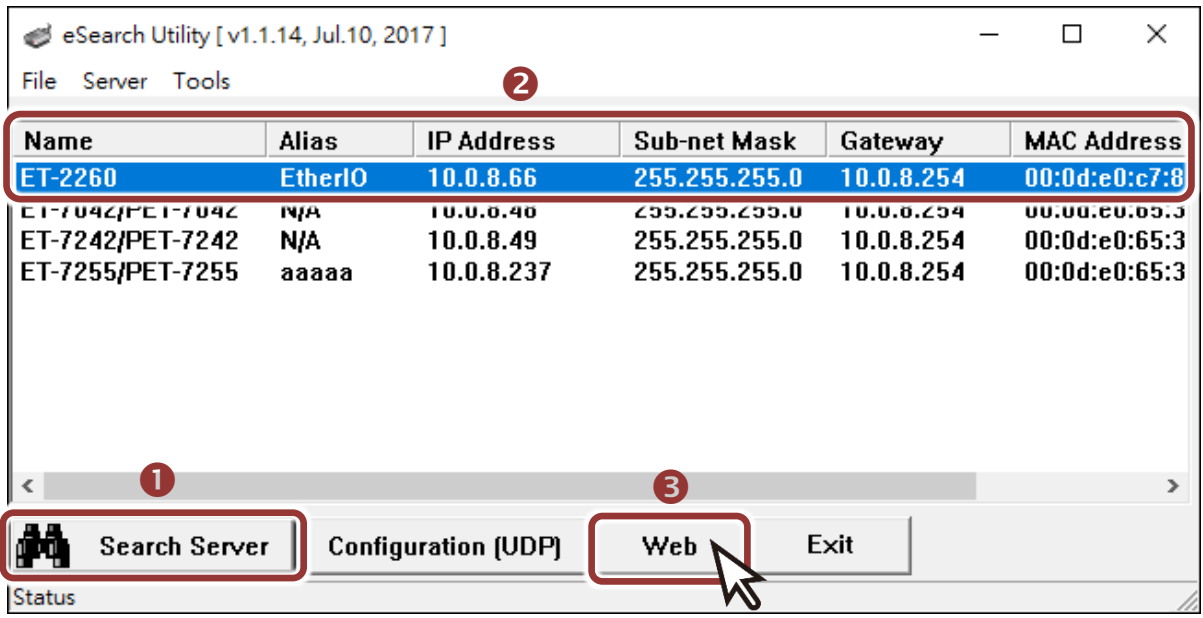

**4)** 在 Login password 欄位輸入密碼 **(**預設**: Admin)**,再按下 **"Submit"** 按 鈕。

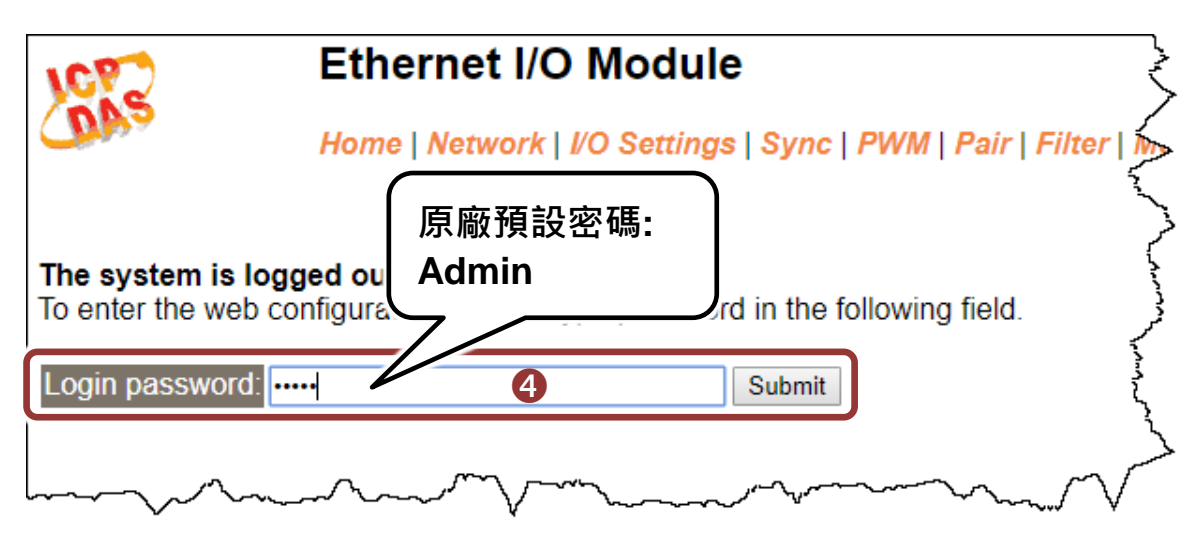

**5)** 進入**"Home"** 頁面來控制 Digital I/O 做簡單的自我測試。

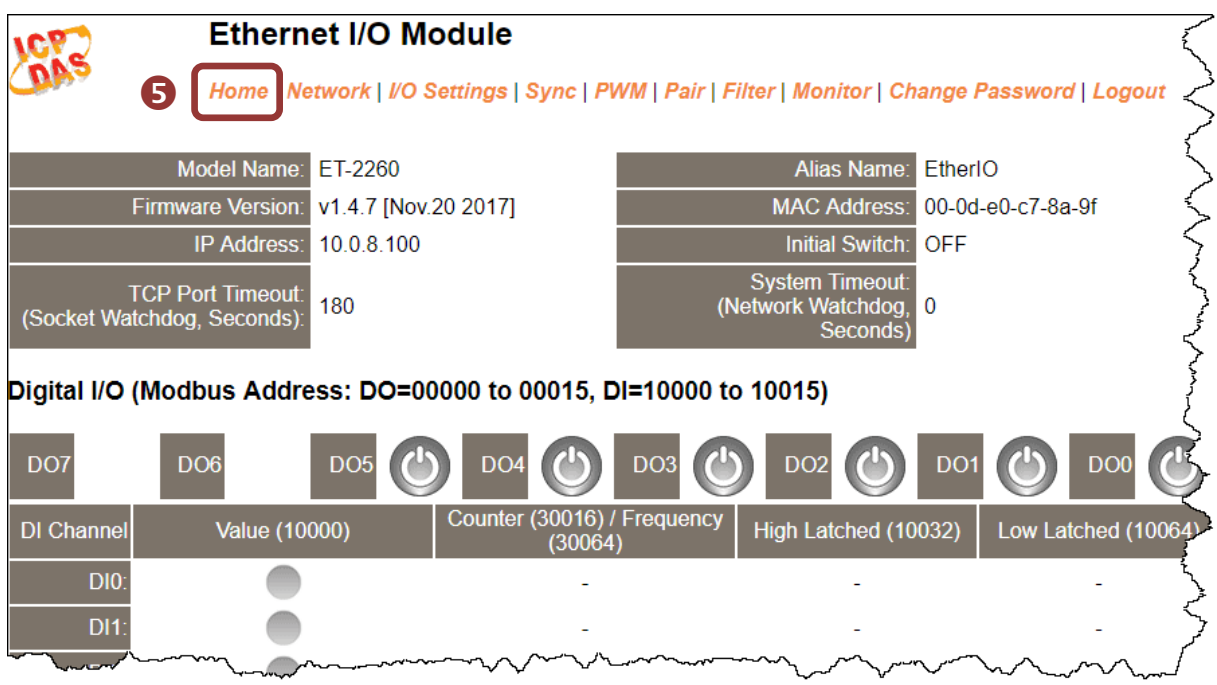

- **6)** 在 "Digital I/O" 配置區,按下 **"D00"** 按鈕使**DO0**輸出為**ON (**紅燈亮起**)**。
- **7)** 檢查相對應的 **DI0** 顯示 **ON** 起狀態 **(**綠燈亮起**)**。

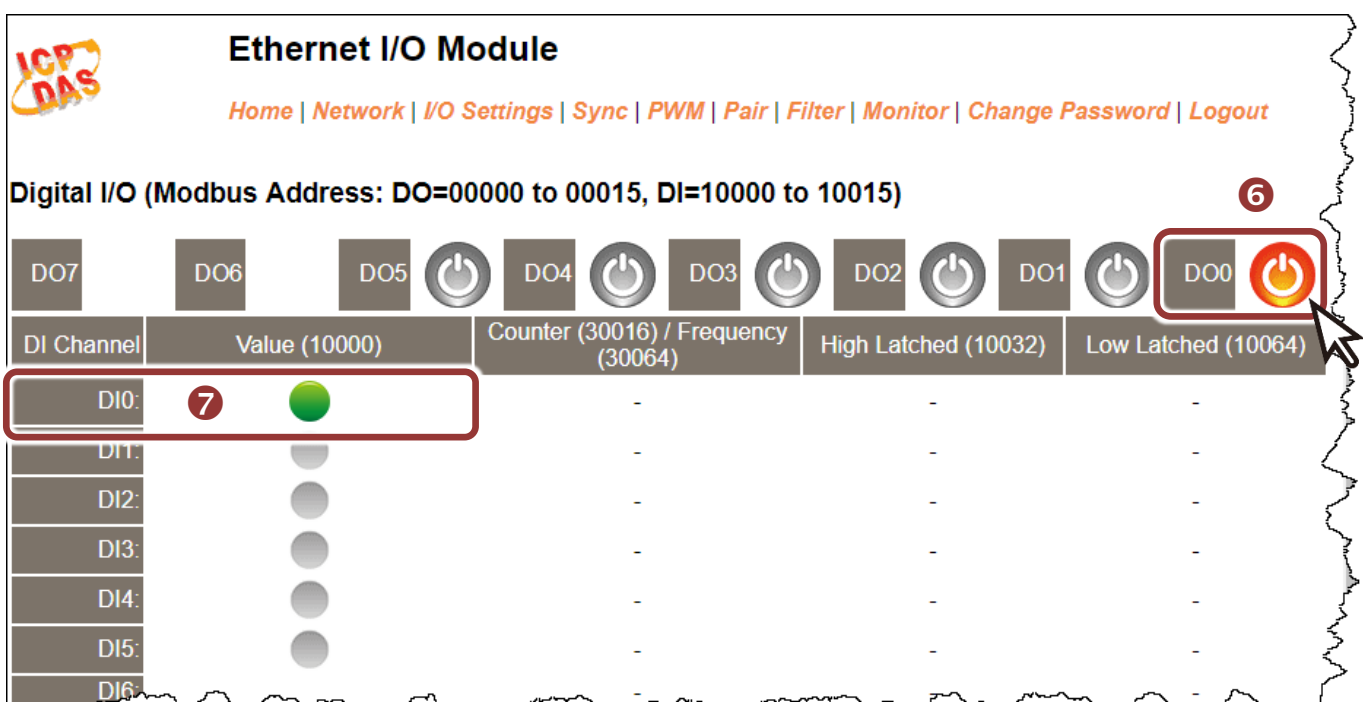